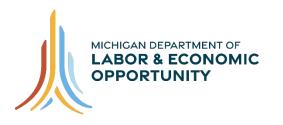

## EMPLOYMENT & TRAINING

# Pure Michigan Talent Connect – Job Seeker User Guide

Pure Michigan Talent Connect is your launch pad for new jobs, careers and talent. It is a tool for connecting Michigan's job seekers and employers and serves as a central hub linking all public and private stakeholders who support Michigan's workforce. Pure Michigan Talent Connect serves as the state's labor exchange system.

To reach Pure Michigan Talent Connect assistance, please call our Customer Contact Center Monday – Friday 8 a.m. – 12 p.m. and 1 p.m. – 5 p.m. EST at 888-522-0103.

## **Table of Contents**

| HOME                       |    |
|----------------------------|----|
| CAREER EXPLORER            |    |
| MY WORKSPACE               | 5  |
| JOBS                       |    |
| Saved Jobs                 |    |
| Applied Jobs               |    |
| Search Jobs                | 7  |
| Enter Your Search Criteria | 7  |
| Job Search Results         |    |
| How to Apply               |    |
| Profile                    |    |
| Resume                     |    |
| Upload a Resume            |    |
| Build A Resume             |    |
| Documents                  | 21 |
| Create A Document          |    |
| Upload A Document          |    |

| Public Profile      |  |
|---------------------|--|
| Saved Searches      |  |
| Save This Search    |  |
| MY ACCOUNT          |  |
| Account Information |  |
| Profile Information |  |

## HOME

Start at <u>www.mitalent.org</u> by clicking "Sign In" button at the top right corner of the home screen.

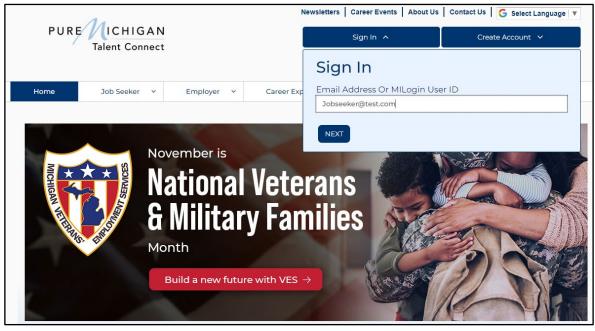

From the Talent Dashboard, select "Access Pure Michigan Talent Connect".

| Job Matches                                                                                                    | Your Claim Information Access Michigan Web Account Manager (MIWAM) |
|----------------------------------------------------------------------------------------------------|--------------------------------------------------------------------|
| Jobs viewed on the Talent Dashboard are the most recent jobs posted to<br>Pure Michigan Talent Connect. To view jobs more closely related to your<br>skills please visit www.mitalent.org to complete a job search. | Visit MiWAM for Unemployment Insurance information.                |

This directs you to your My Workspace page.

| MY WORKSPAC                 | E            | <b>ONLINE JOB SEARCH SAFE</b>   | <u>TY</u>                                     |                      |
|-----------------------------|--------------|---------------------------------|-----------------------------------------------|----------------------|
| Welcome bac                 | k, Aaron!    | !                               | Job Seeker User Guide<br>Job Seeker Tutorials | Open Career Explorer |
| Jobs                        |              |                                 |                                               |                      |
| Saved Jobs                  | Applied Jobs |                                 |                                               |                      |
| Saved Jobs (0 of a possible | 30 jobs)     |                                 |                                               | Θ                    |
|                             |              | You do not have any saved jobs. |                                               |                      |
|                             |              |                                 |                                               | SEARCH JOBS          |

## CAREER EXPLORER

The goal of the Pure Michigan Talent Connect (PMTC) Career Explorer tool is to provide you with personalized career and education data that is tailored to your individual needs. To find out more, please use the following link to the Career Explorer User Guide.

#### CAREER EXPLORER USER GUIDE

Please use the 'Open Career Explorer' button to launch the tool.

| Y WORKSP              | ACE              | <b>ONLINE JOB SEARCH S</b>      | AFETY                 |                     |
|-----------------------|------------------|---------------------------------|-----------------------|---------------------|
| Velcome b             | ack, Aaron       | 1!                              | Job Seeker User Guide | Open Career Explore |
| Jobs                  |                  |                                 |                       |                     |
| Saved Jobs            | Applied Jobs     |                                 |                       |                     |
| Saved Jobs (0 of a po | ssible 30 jobs)  |                                 |                       | Θ                   |
|                       |                  | You do not have any saved jobs. |                       |                     |
|                       |                  |                                 |                       | SEARCH JOBS         |
| Profile               |                  |                                 |                       | 0                   |
|                       |                  | Public Profile                  |                       |                     |
| Resumes               | Documents        | <u>r dbile r rollic</u>         |                       |                     |
| Resumes               | <u>Documents</u> | You do not have any F           | lesumes.              |                     |

## **MY WORKSPACE**

My Workspace was designed to help organize your job search. In addition, you can set up an email notification frequency to receive an email alert when a job is posted that matches your job search criteria. My Workspace is comprised of three main sections: Jobs, Profile and Saved Searches.

| MY WORKS                                         | PACE              | ONLINE JOB SEARCH SAFETY                      |                      |
|--------------------------------------------------|-------------------|-----------------------------------------------|----------------------|
| Welcome b                                        | ack, Aaror        | Job Seeker User Guide<br>Job Seeker Tutorials | Open Career Explorer |
| Jobs                                             |                   |                                               |                      |
| Saved Jobs                                       | Applied Jobs      |                                               |                      |
| Saved Jobs (0 of a p                             | oossible 30 jobs) |                                               | θ                    |
|                                                  |                   | You do not have any saved<br>jobs.            |                      |
|                                                  |                   |                                               | SEARCH JOBS          |
|                                                  |                   |                                               |                      |
| Profile                                          |                   |                                               | θ                    |
| Resumes                                          | Documents         | Public Profile                                |                      |
|                                                  |                   | You do not have any Resumes.                  |                      |
| Set Primary<br>You may save up to 3 r            | esumes            | Upload a Resu                                 | Build a Resume       |
|                                                  |                   |                                               | θ                    |
| Saved Sear                                       | ches              |                                               |                      |
|                                                  |                   | You do not have any saved searches.           |                      |
| Save Email Preference<br>You may save up to 5 se |                   |                                               | New Search           |

# JOBS

#### Saved Jobs

In My Workspace, save up to 30 job postings under the Saved Jobs tab. This tab is an easy way to keep track of the selected positions you want to apply for. Once you have applied, click the "Applied" tab to have the position moved to the Applied Jobs tab.

| Jobs          |                          |                      |                |                  |                 |
|---------------|--------------------------|----------------------|----------------|------------------|-----------------|
| Saved Job     | s <u>Appliec</u>         | Jobs                 |                |                  |                 |
| Saved Jobs (* | 1 of a possible 30 jobs) |                      |                |                  | 0               |
| ACTION        | It JOB TITLE             | It <u>saved date</u> | IT EXPIRE DATE | IT EMPLOYER NAME | DELETE          |
| Applied       | Laborer                  | 11/3/2022            | 12/3/2022      | Test Company     | ⊗ <u>Delete</u> |
|               |                          |                      |                |                  | SEARCH JOBS     |

### Applied Jobs

Jobs applied through PMTC will be listed under Applied Jobs. A job can be saved under Applied Jobs if you saved the posting under Job Tools. It will be saved under Saved Jobs and can be moved to the Applied Jobs tab when "Applied" is selected. You can maintain a record of job applications as well as print the history if needed. Clicking on the pencil icon will allow editing of the notes. The green "M" icon indicates you have applied for the job posting via PMTC.

| Jobs                       |                        |                 |       |                 |
|----------------------------|------------------------|-----------------|-------|-----------------|
| Saved Jobs                 | Applied Jobs           |                 |       |                 |
| Applied Jobs (1 applied jo | bbs)                   |                 |       | θ               |
| IT JOB TITLE               | IT JOB CODE            | IT DATE APPLIED | NOTES | DELETE          |
| <u>Laborer</u>             | 86676142               | 11/3/2022       | 1     | ⊗ <u>Delete</u> |
| 🖋 = Edit Note 🥂 = Applied  | through Talent Connect |                 |       | Print History   |

#### Search Jobs

To help narrow a job search, select the options of desired position. The more criteria you enter, the more limited your search results will be. Entering fewer criteria will usually return more jobs in your search results. When an employer posts a job, the same criteria selections are used.

| Jobs                  |                  |                                    |             |
|-----------------------|------------------|------------------------------------|-------------|
| Saved Jobs            | Applied Jobs     |                                    |             |
| Saved Jobs (0 of a po | ossible 30 jobs) |                                    | θ           |
|                       |                  | You do not have any saved<br>jobs. |             |
|                       |                  | $\rightarrow$                      | SEARCH JOBS |

**Note:** Jobs postings can be eliminated from your job search if the select criteria was not completed by the employer. This may result in not seeing a job posting you would want to apply for. It is recommended to explore several search criteria to determine which results are best.

#### Enter Your Search Criteria

Enter search criteria to narrow search results. Click "Submit" to view results.

Search by how long the job has been posted: 1 day, 1 week, 2 weeks or 1 month.

Searching on Keywords or Job Title, such as Project Manager, will search on both words. If you would like to search on the exact phrase, use quotes as in "Project Manager." When you begin typing a job title, the system will generate a list of active job titles currently in the system.

| OB SEARCH                          |                 |  |
|------------------------------------|-----------------|--|
| Enter Your Search Crite            | eria            |  |
| Only show jobs posted in the past: | Clear Search    |  |
| 1 Month                            | ~               |  |
| Keywords                           | Match ALL words |  |
|                                    | Match Phrase    |  |

There is also an option to search by Job Code Number, which can be used to find a single job posting for which the Job Code Number is known.

| Job Title       |  |
|-----------------|--|
| Enter Job Title |  |
|                 |  |
| Job Code Number |  |

Search by location of job posting by:

- City
- Zip/Postal Code
- State or Statewide jobs

**Note:** Some employers post several positions across Michigan. Select this feature to broaden your search for job postings.

When searching for certain employers, enter Organization Name (search results will only auto generate employers with active postings at time of search) for active job postings. Click "Add Employer Name" to add multiple employers.

| City                                                      |               | Zip/Postal Code            |                            |
|-----------------------------------------------------------|---------------|----------------------------|----------------------------|
| Enter City                                                | or            | Enter Postal Code          | Include Statewide Jobs     |
| State/Province/Region                                     |               |                            |                            |
| Enter State                                               |               |                            |                            |
| Radius (from City or Zip/Postal                           | Code)         |                            | Θ                          |
| Select a Radius                                           |               |                            | ~                          |
| Search by Organization Nan<br>postings at time of search) | ne (search re | sults will only auto gener | rate employers with active |
| Enter Organization                                        |               |                            |                            |
| Add Employer Name                                         |               |                            |                            |

Search by education level for the job posting. You can select all the education levels that apply.

| Education Required (select all that apply) |
|--------------------------------------------|
| None                                       |
| High School Diploma/Equivalency            |
| □ Some College                             |
| Associates Degree                          |
| Bachelors Degree                           |
| Masters Degree or above                    |
| Industry Recognized Credential             |

Search by O\*NET Online Occupations using the Standard Occupation code (default) or Military Occupation code by entering the first four respective O\*NET occupation code numbers or the first two letters of a keyword in the search box. This will generate a dropdown menu. To select an occupation from the results list, click on the desired occupation. Repeat the steps above to select up to a maximum of five occupations. Click on the 'X' next to the occupation to remove the occupation from the list.

| O*Net Online Occupations                 |                      |                              | 0 |
|------------------------------------------|----------------------|------------------------------|---|
| Standard Occupation                      | OMilitary Occupation | ı                            |   |
| Search by Keyword or O*NET Code(XX-XXXX) |                      |                              |   |
| (0 of 5 O*NET Occupations Selected)      | O*NET Codes          | <u>Military</u><br>Crosswalk |   |
|                                          |                      |                              | ] |

Select only the job levels that apply.

Job Level of the Position You are Looking For (select all that apply)

🗆 Internship

Entry Level

Experienced (Non-Manager)

□ Manager/Supervisor

Registered Apprenticeship

Check only the job characteristics that apply.

| Job Characteristics (check all that apply) |                                         | 0 |
|--------------------------------------------|-----------------------------------------|---|
| Full-time                                  | People with disabilities                |   |
| □ Part-time                                | Older Worker                            |   |
| Seasonal                                   | Returning Citizens (formerly in prison) |   |
| □ Veteran focus                            | □ Remote/Virtual                        |   |
|                                            |                                         |   |

Search jobs by pay type and pay range by selecting hourly or salary pay type.

| Select Pay Type | `` |
|-----------------|----|
| Select Pay Type |    |
| Hourly          |    |
| Salary          |    |

Once the pay type is selected, select the pay range to search.

| Hourly                              | ~ |
|-------------------------------------|---|
| Pay Range                           |   |
| Select Pay Range                    | ~ |
|                                     |   |
| Select Pay Range                    |   |
| Select Pay Range<br>\$10.10 to \$15 |   |
|                                     |   |
| \$10.10 to \$15                     |   |
| \$10.10 to \$15<br>\$15 to \$25     |   |

Select the Inclusions checkbox to include Apply Now Jobs or Exclusions checkboxes if you are not interested in search results which include staffing companies/recruiters or outside job boards, such as the National Labor Exchange (<u>https://usnlx.com</u>).

| Inclusions (include the following)        | θ            |
|-------------------------------------------|--------------|
| Include only Apply Now jobs               |              |
| Exclusions (do not include the following) |              |
| Staffing Company/Recruiters               |              |
| □Jobs from other boards                   |              |
|                                           | Clear Search |

#### Job Search Results

#### Job Details

To view job details, click the job title on the job search results page. The job code number, along with a detailed description, displays on the Job Details page. If the employer chooses to display organization details, it will display on the second tab titled "About".

| Job Details     About Fry Krisp       Office Assistance                                                                                                    | <b>Organization</b><br>Fry Krisp <u>View Profile</u><br>Employer Website                                                     |
|----------------------------------------------------------------------------------------------------|----------------------------------------------------------------------------------------------------|
|                                                                                                    | Employer Website                                                                                                    |
| Job Code Number 8774773                                                                                                    | Location<br>Jackson, Michigan 49202<br>Job Code Number<br>8774773                                                            |
| Job Description<br>This is a TEAM company. We work together, so we all prosper. Continuous Improvement<br>company WE ARE WILL TO TRAIN YOU IF YOU HAVE COMPUTER KNOWLEDGE                                                                                                    | Positions Available                                                                                                    |
| Job Description<br>Plan, direct, or coordinate administrative services, such processing sales orders, coordinating<br>shipping, and customer services.                                                                                                    | 5/7/2023<br><b>O*NET Code</b><br>43-9061.00                                                                                  |
| Processing Sales Orders (Recommended; training available)  Enter sales orders into Sage (will Train)  Print order confirmation  Print pick sheet  Print labels to ship (pallet or ground labels) - FedEx, Dayton, UPS  Coordinate Shipping (Recommended; training available)  Enter orders | O*NET Occupation<br>Office Clerks, General<br>Education Level<br>High School Diploma/Equivalency<br>Job Level<br>Entry Level |
| Customer Service (Phone and Emails) <ul> <li>Track orders for customers</li> <li>Take orders over the phone</li> <li>Provide quotes</li> <li>Description of products</li> <li>Charge customers cards</li> </ul>                                                                            | Job Characteristics <ul> <li>Full-time</li> <li>Part-time</li> </ul> Job Tools                                               |
| Programs:         • Sage (Recommended; training available)         • Microsoft: Word, Excel, Publisher and Outlook                                                                                                    | ⊠ <u>Email to me</u><br> ■ <u>Provide Feedback</u><br> ≜ <u>Print</u><br>+ Feedback about this page?                         |

#### Job Tools Description

- **Save** Saves this job posting to My Workspace.
- Email to me Sends this job posting to an email address.
- Provide Feedback This feature reports inappropriate postings to PMTC staff.
- **Print** Prints the job posting.

#### How to Apply

Click "How to Apply" to view how the employer has chosen to allow potential candidates to apply. Follow the instructions provided by the employer to continue with your application process. One option is to apply via PMTC, and an "Apply Now" button will display.

#### Apply Now

Apply Now will display a customizable message that will allow you to email the employer via PMTC. There is an option to attach a resume and/or documents to send to the employer. The default resume will be the primary resume, but this can be changed to another resume saved in PMTC. Click on the "Documents" tab to select any documents to send to the employer.

| Job Code Number                                                                                                    |             |
|----------------------------------------------------------------------------------------------------|-------------|
| 6177859                                                                                                    |             |
| Job Title                                                                                                    |             |
| Laborer/ Mason Tender                                                                                                    |             |
| * Body                                                                                                    |             |
| Dear Employer,<br>I am applying for the Laborer/ Mason Tender (6177859)<br>position you currently have posted on the Pure Michigan<br>Talent Connect website, www.mitalent.org. After reviewing<br>the position description, I would like to submit my<br>information for your review. Please see the attached<br>documents for information on my background, skills and<br>qualifications. I look forward to hearing from you.<br>Sincerely,<br>Resumes |             |
|                                                                                                    |             |
| Do not attach resume                                                                                                    |             |
| You do not have any resumes                                                                                                    |             |
|                                                                                                    |             |
|                                                                                                    | Send Cancel |

## Profile

#### Resume

Save up to three resumes to be easily accessible when applying for a job. Word or RTF format from another location can be uploaded. Or build a resume with PMTC Resume Builder.

One resume must be set as the primary resume. To set the Primary resume, click the radio button of your resume preference. Click "Set Primary".

If an employer elects to view resume, the primary resume is sent. A resume created in PDF, Resume Viewed tells you the number of times a resume has been viewed by employers and "Appeared in Search" is the number of times the profile has appeared in an Employers Search for Candidates.

#### Upload a Resume

Upload a resume already created in PDF, Word or RTF format from another location. Resumes are saved in the same format as created.

| Profile     |                |           |           |            |                 |                 |
|-------------|----------------|-----------|-----------|------------|-----------------|-----------------|
| Resumes     | Documents      | Public    | Profile   |            |                 |                 |
| PRIMARY     | RESUME TITLE   | LT DATE   | LT STATUS | OPEN/PRINT | UPDATE          | DELETE          |
| 0           | New Resume     | 10/4/2021 | Built     | ۲.         | C <u>Update</u> | ⊗ <u>Delete</u> |
| Set Primary |                |           |           |            | Upload a Resume | Build a Resum   |
|             | p to 3 resumes |           |           |            |                 | Resume Tutoria  |

How to upload a Resume:

- 1. Click Upload a Resume.
- 2. Click **Browse** and navigate to the location where your resume is stored.
- 3. Once the file path is viewable in the Browse box, click Upload a Resume.
- 4. To set the primary resume, click the desired resume radio button and then click **Set Primary**.

#### **Build A Resume**

Click "Build a Resume".

- 1. Type a name for your resume.
- 2. The contact information is pre-filled based on the information provided on your profile. Update your resume contact information, if desired.

| BUILD A                                  | RESUM                | E                   |                                |                 |
|------------------------------------------|----------------------|---------------------|--------------------------------|-----------------|
| <u>Step 1</u>                            | Step 2               | <u>Step 3</u>       | <u>Step 4</u>                  |                 |
| <b>If you have previo</b><br>Resume Name | ously built or uploa | aded a resume, you  | can access it on your <u>y</u> | Workspace.<br>9 |
| New Resume                               |                      |                     |                                |                 |
| Edit Contact Inform                      | mation               |                     |                                |                 |
| * First Name                             |                      |                     |                                |                 |
| Aaron                                    |                      |                     |                                |                 |
| NOTE: Changes m                          | ade on this screen   | won't update your a | account information.           |                 |

3. Select checkbox(s) for which personal contact information is to be included in the resume.

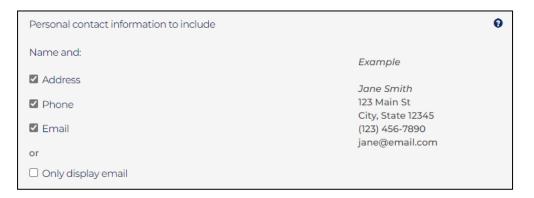

- 4. Select format for resume from three resume templates and Click "Next".
  - a. Chronological resumes will list information in date order.
  - b. Functional resumes will group information by function.
  - c. A Combination resume will give a combination of each of these types of resume formats.

| Select Resume Type                                                                                                    |
|----------------------------------------------------------------------------------------------------|
| Ochronological                                                                                                    |
| Chronological A chronological resume is developed around your work history. Jobs are listed in reverse chronological order with your most recent position listed first. Employers like this type of resume, because it is easy for them to see where you worked and when you worked there. Chronological resumes work best for job seekers with a solid, unbroken history of employment. Sample Chronological Resume (link to Chronological Resume Sample.pdf) |
| Functional                                                                                                    |
| <ul> <li>Functional</li> <li>A functional resume is arranged around your skills and experience, rather than your chronological work history. Functional resumes highlight relevant skills instead of position titles. They are often used by job seekers who are changing careers or who</li> </ul>                                                                                                    |
| have gaps in their employment history. Sample Functional Resume (link to Functional Resume                                                                                                    |
| <u>Sample.pdf</u> )                                                                                                    |
|                                                                                                    |
| Combination resumes work well for job seekers with varied employment histories or for those who are changing careers. Sample Combination Resume (link to Combination Resume Sample.pdf)                                                                                                    |
| Next 🕽                                                                                                    |

5. Enter your Employment Objective for desired position.

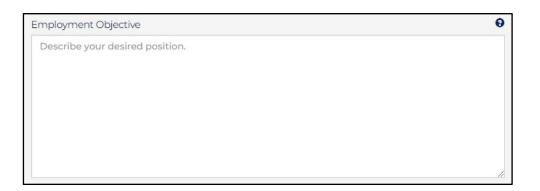

6. In the School section, enter school name, the year(s) attended and other relevant information. Add multiple schools by clicking "Add School".

| School                |
|-----------------------|
| School Name           |
| Diploma/degree        |
| Course of study/major |
| Years Attended        |
| Location              |
| Add School            |

7. Add relevant Certificate, License and Credential by entering its name, the issuing organization and the state. Click "Add Certificates/Licenses/Credentials" to enter more.

| _ |                                                    |                      |       |
|---|----------------------------------------------------|----------------------|-------|
| 0 | ertificates/Licenses and Credentials               |                      |       |
|   | Certificates/Licenses/Credentials                  | Issuing Organization | State |
|   |                                                    |                      | ~     |
| 6 | <sup>®</sup> Add Certificates/Licenses/Credentials |                      |       |

8. To proceed, click "Next".

9. Add relevant or most recent work experience, including name and location of employer, Job Title and Dates Employed.

| /ork Experience       | •                          |
|-----------------------|----------------------------|
| Employer              | Re-Order 🔺 🔻               |
| City                  |                            |
| State/Province/Region |                            |
| Job Title             |                            |
| Dates Employed        |                            |
| From (mm/yyyy)        | To (mm/yyyy)               |
|                       | Note:"Present" is accepted |

- 10. Enter job duties, responsibilities and accomplishments to be included in Chronological and Functional resumes.
- 11. Click "Add Work Experience" to include additional employment.

| Enter job duties, responsibilities, and accomplishments. Information entered here is included in Chronological and Functional resumes. |             |  |  |  |  |  |  |
|----------------------------------------------------------------------------------------------------|-------------|--|--|--|--|--|--|
| $\leftarrow \diamond$                                                                                                    | Paragraph N |  |  |  |  |  |  |
|                                                                                                    |             |  |  |  |  |  |  |
|                                                                                                    |             |  |  |  |  |  |  |
|                                                                                                    |             |  |  |  |  |  |  |
|                                                                                                    |             |  |  |  |  |  |  |
| 0 characters entered   8000 remaining                                                                                                  |             |  |  |  |  |  |  |
| Add Work Experience                                                                                                    |             |  |  |  |  |  |  |

# 12. Add Summary of Qualifications to be included in Chronological and Combination resumes.

| Summary              | of Qualifica   | ations  | 3       |      |         |        |       |       |      |        |       |         |       |        |                         | 0          |
|----------------------|----------------|---------|---------|------|---------|--------|-------|-------|------|--------|-------|---------|-------|--------|-------------------------|------------|
| Enter a sur resumes. | mmary of traiı | ning, s | skills, | and  | abiliti | es. Ir | forma | ation | here | is inc | luded | l in Cl | nrono | logica | al and Combination      | ۱          |
| <b>*</b> *           | Formats -      | В       | Ι       | U    | E       | Ŧ      | H     |       | :=   |        | Ţ     |         | P     | ŕ,     | <u> </u>                |            |
|                      |                |         |         |      |         |        |       |       |      |        |       |         |       |        |                         |            |
|                      |                |         |         |      |         |        |       |       |      |        |       |         |       |        |                         |            |
|                      |                |         |         |      |         |        |       |       |      |        |       |         |       | J      | POWERED BY <u>TINYM</u> | <u>) E</u> |
| 0 character          | rs entered   8 | 000 re  | emair   | ning |         |        |       |       |      |        |       |         |       |        |                         |            |

13. Add relevant Skills and Experience which are included in Functional and Combination resumes. Click "Add Bulleted Skill Description" to include additional skills or experience.

| Skills/Experience                                                           |
|-----------------------------------------------------------------------------|
|                                                                             |
| Information entered here is included in Functional and Combination resumes. |
| ← ← Paragraph ~ ···                                                         |
|                                                                             |
|                                                                             |
|                                                                             |
| POWERED BY TINY 🖉                                                           |
| Add Bulleted Skill Description                                              |

14. Enter any honors or activities such as civic awards, commendations, clubs, organizations or volunteer work that is relevant to the jobs applying for.

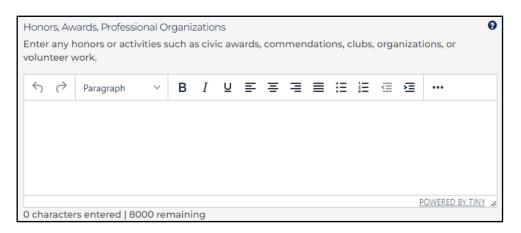

- 15. Click "Save & Preview" to preview resume when building it or need to stop at this point.
- 16. Click "Spell Check" for a popup window to appear with spelling errors to correct.
- 17. When finished, click "Completed Resume".

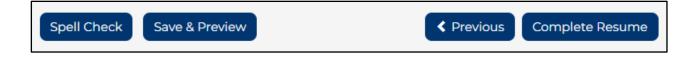

If resume contact information is changed, the account information is not affected. Likewise, if account information is changed, it is not changed in the resumes.

To change a resume built on PMTC, click "Update." This will open the first tab of the resume builder and click "Complete Resume" to save resume.

#### Documents

Save up to 30 additional job search documents on PMTC, which are uploaded the documents or created within the system.

| Profile                                                           |                                                                         |                                                    |                                                                 |                                                                                                    |                                          | (                                      |
|-------------------------------------------------------------------|-------------------------------------------------------------------------|----------------------------------------------------|-----------------------------------------------------------------|----------------------------------------------------------------------------------------------------|------------------------------------------|----------------------------------------|
| <u>Resumes</u>                                                    | Documents                                                               | Public                                             | Profile                                                         |                                                                                                    |                                          |                                        |
|                                                                   |                                                                         |                                                    | IT <u>STATUS</u>                                                | OPEN/PRINT                                                                                                    | UPDATE                                   | DELETE                                 |
| Job Seeker Document                                               | docx                                                                    | 11/3/2022                                          | Uploaded                                                        | Ø                                                                                                    | Replace                                  | ⊗ <u>Delete</u>                        |
|                                                                   |                                                                         |                                                    |                                                                 | Uploa                                                                                                    | d a Document                             | reate New Document                     |
| containing any Per<br>etc. in the Pure Mid<br>created here are no | y, and the protection<br>sonally Identifiable I<br>chigan Talent Connec | nformation (o<br>ct system wit<br>rs. This is a lo | or PII) such as soc<br>hout redacting th<br>ocation to store ac | frain from storing do<br>al security number, o<br>e information before<br>Iditional documents f<br>MTC system. | late of birth, finan<br>uploading. Docur | icial information<br>ments uploaded or |

#### Create A Document

To create a document, click "Create New Document." Use the following screen to create a new document such as a cover letter, thank you letter, reference list or any document pertaining to job search.

Once the document is complete, click on "Save Document". Documents can be saved in either PDF or Word format (select preferred format at the bottom left-hand corner).

| REA                          | TE A C    |   | CU | Μ | E١ | T۱ |   |   |     |       |       |      |          |             |       |
|------------------------------|-----------|---|----|---|----|----|---|---|-----|-------|-------|------|----------|-------------|-------|
| * Docume                     | nt Title  |   |    |   |    |    |   |   |     |       |       |      |          |             |       |
|                              |           |   |    |   |    |    |   |   |     |       |       |      |          |             |       |
| $\leftrightarrow$ $\diamond$ | Paragraph | ~ | в  | Ι | U  | ₽  | ≡ | ≡ | ≡   | ≣     | Ξ     | ₫    | ≥        | •••         |       |
|                              |           |   |    |   |    |    |   |   |     |       |       |      |          |             |       |
|                              |           |   |    |   |    |    |   |   |     |       |       |      |          |             |       |
|                              |           |   |    |   |    |    |   |   |     |       |       |      |          |             |       |
|                              |           |   |    |   |    |    |   |   |     |       |       |      |          |             |       |
|                              |           |   |    |   |    |    |   |   |     |       |       |      |          |             |       |
|                              |           |   |    |   |    |    |   |   |     |       |       |      |          |             |       |
|                              |           |   |    |   |    |    |   |   |     |       |       |      |          |             |       |
|                              |           |   |    |   |    |    |   |   |     |       |       |      |          |             |       |
|                              |           |   |    |   |    |    |   |   |     |       |       |      | F        | OWERED BY 1 |       |
| Document                     | t save as |   |    |   |    |    |   |   | 0 c | harad | cters | ente |          | 8000 rema   |       |
| PDF File                     | ,         | ~ |    |   |    |    |   |   |     |       |       |      |          |             |       |
| Spell Che                    | eck       |   |    |   |    |    |   |   |     |       |       |      | S        | ave Docum   | nent. |
|                              | SCR       |   |    |   |    |    |   |   |     |       |       |      | <u> </u> | We Docum    | ierit |

Use this feature to store materials related to job searches to easily access when applying for jobs. Employers cannot see these documents, but you can use it as a convenient place to store them. Examples of documents include: transcripts, references, cover letters, work samples, etc.

#### **Upload A Document**

- 1. To upload a document, click "Upload Document." On the Document tab, the acceptable file types are: PDF, DOC, DOCX, RTF, XLS, XLSX, PPT, PPTX, TIF, JPG, PNG, GIF and BMP.
- 2. To replace a document listed on this page, click replace link.
- 3. Navigate to where your document file is located by clicking "Choose File".

| Document Upload                                                                          | ×                 |
|------------------------------------------------------------------------------------------|-------------------|
| You may upload a document file that you have already created. Choose File No file chosen | Upload a Document |
|                                                                                          | Close             |

4. Click Upload A Document

#### Public Profile

The Public Profile page shows the information entered when registering a Job Seeker account. This information can be modified at any time.

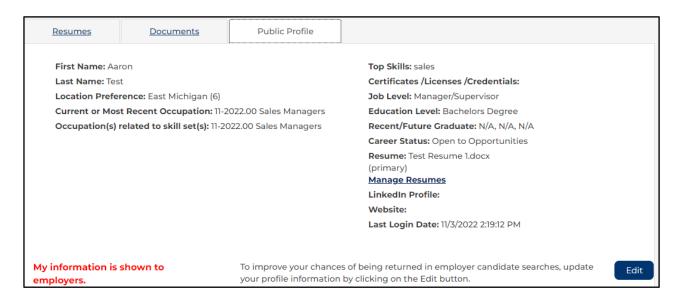

To change or update your Public Profile, click "Edit". This will redirect you to MILogin to change account information. The system will be logged out of the current session, and user must log back in to access PMTC.

## Saved Searches

If you have job searches you will run on a frequent basis, you can save your search criteria. Another feature of PMTC is to have daily or weekly email notifications on searches sent to your email address.

| compassion, and community: Garden City Hospital, a member of Prime Healthcare, oners incredible opportun                                                                                          | Save This Search                                                                     |
|----------------------------------------------------------------------------------------------------|--------------------------------------------------------------------------------------|
| Retail Sales Associate<br>O*Net Code: 41-2031.00 Retail Salespersons<br>ARS - Southfield Township, MI, 48025 - Posted 10/13/2022                                                                  | Enter any Search Name  No email notifications related to this search                 |
| GROW WITH THE PROS AND SELL WITH CONFIDENCE All candidates for this position are required to<br>complete a pre-employment assessment. Only the best of the best work for the largest and fastest- | <ul> <li>Send daily email notifications related to this<br/>search</li> </ul>        |
| growing I                                                                                                    | <ul> <li>Send weekly email notifications related to this<br/>saved search</li> </ul> |
| Retail Sales Associate O*Net Code: 41-2031.00 Retail Salespersons                                                                                                    | Save Search                                                                          |

#### Save This Search

- 1. In the Save This Search sidebar, type a name for your search.
- 2. Select an email notification frequency.
- 3. Click "Save Search."

To view saved job search results, click "Show Result" under Saved Searches on the My Workspace. Click "New Search" to create a new job search.

| Saved Searches       |                     |             |                 |  |  |  |  |
|----------------------|---------------------|-------------|-----------------|--|--|--|--|
| TITLE                | EMAIL NOTIFICATIONS | SHOW RESULT | DELETE          |  |  |  |  |
| <u>Sales</u>         | None 🗸              | Show Result | ⊗ <u>Delete</u> |  |  |  |  |
| <u>Finance</u>       | None 🗸              | Show Result | ⊗ <u>Delete</u> |  |  |  |  |
| Save Email Preferen  | nces                |             | New Search      |  |  |  |  |
| You may save up to 5 | searches            |             |                 |  |  |  |  |

To update email notification frequency, go to the My Workspace and select your preference from the drop-down list under Email Notifications and click "Save Email Preferences".

## **MY ACCOUNT**

My Account contains your personal profile information such as contact and career information. To make changes to profile, locate the Job Seeker tab at the top of the page. Click on "My Account".

#### Account Information

To change First Name, Middle Initial, Last Name, Email Address or Password, click the link to "Change Password and/or Account Information in MILogin".

| ACCOUNT                                                                          |                              | Privacy and Terms of Use                                                                                                    |
|----------------------------------------------------------------------------------|------------------------------|----------------------------------------------------------------------------------------------------|
| Fields marked by a red asterisk (*) ar                                           | re required.                 |                                                                                                    |
| Account Information                                                              | Profile Information          |                                                                                                    |
| First Name<br><sup>Aaron</sup><br>Middle Initial<br>Last Name<br><sup>Test</sup> | You will be re               | word and/or Account Information in MILogin<br>directed to MILogin to change your account information.<br>gged out of your current session and must log back in to<br>nt. |
| Email Address<br>jobseekeraaron@yahoo.com                                        |                              |                                                                                                    |
| Note: Please be advised the                                                      | at this email address will b | e used for all communications from Michigan Talent Connect.                                                                                                    |

This link will redirect to you to MILogin. **Note:** This logs you out of PMTC. You will then enter your MILogin User ID and Password and click "Sign In".

| S S | MiLogin                                                                                                    | Help Contact Us News                                                                                                    |
|-----|----------------------------------------------------------------------------------------------------|----------------------------------------------------------------------------------------------------|
|     |                                                                                                    | Welcome to<br><b>MiLogin</b>                                                                                                    |
|     |                                                                                                    | Pure Michigan Talent Connect is using<br>MiLogin to sign in to your account safely and<br>securely.                                           |
|     | Michigan's one-stop login solution $ ightarrow$                                                                                                    | User ID or Email                                                                                                    |
|     | solution $\rightarrow$                                                                                                    | Password Lookup your user ID                                                                                                    |
|     | MiLogin connects you to all State of Michigan services through one single user ID. Whether you<br>want to renew your driver's license, file for unemployment, view your state tax return status, or apply | Eargot your password?                                                                                                    |
|     | for health benefits, you can use your MiLogin user ID to log in to Michigan government services.                                                                                                    | Log In                                                                                                    |
|     | Contact the Pure Michigan Talent Connect Help Desk >                                                                                                    | Create an Account                                                                                                    |
|     |                                                                                                    | or                                                                                                    |
|     |                                                                                                    | Enrolled in passwordless?                                                                                                    |
|     |                                                                                                    | Log In Passwordless                                                                                                    |
|     |                                                                                                    | If you are not enrolled, login with your user ID (or email) and<br>password and we will guide you through the enrollment steps.<br>Learn More |

Update Profile Information and click "Submit" to save.

| < Back to Home                                                                                                    |   |                                               |
|----------------------------------------------------------------------------------------------------|---|-----------------------------------------------|
| Account Settings<br>Set your profile information and improve your account security options.                                                                                                    |   |                                               |
|                                                                                                    |   | Security questions<br>successfully submitted! |
| Name<br>Julie (Verified)                                                                                                    | Ø | We have updated your questions.               |
| Email<br>@yahoo.com                                                                                                    | Ø |                                               |
| Phone number<br>+1 Verified                                                                                                    | Ø |                                               |
| Change password Change your password for more security in your account.                                                                                                    | > |                                               |
| Manage security questions<br>Create security questions to add more recovery options to your<br>account.                                                                                                    | > |                                               |
| <ul> <li>Manage IBM Security Verify devices</li> <li>Enable multifactor authentication using the IBM Security Verify mobile<br/>application to quickly and easily add more security to your account.</li> </ul> | > |                                               |
| Manage Authenticator app devices<br>Enable multifactor authentication using the Authenticator application to quickly<br>and easily add more security to your account.                                           | > |                                               |
| Manage Passwordless login devices<br>Access MiLogin account with just your enrolled physical security key or biometrics<br>with each device you have.                                                           | > |                                               |
| Merge accounts<br>If you have more than one Michigan User ID, merge your accounts to simplify your<br>login process.                                                                                            | > |                                               |
| Deactivate account<br>Disable your account permanently. You will no longer be able to login or access<br>any services with this account.                                                                        | > |                                               |

You will receive confirmation of the profile being successfully updated. Click on "Home" to return to Home Page of Job Seeker.

The Home Page indicates how long until password will expire. To return to PMTC, click on "Talent Dashboard" to be redirected to My Workspace.

| AND AND | MiLogin |                                         |                                                                        |        | Home | Discover Online Services                                                                                     | Help               | Contact Us | News | Julie |
|---------|---------|-----------------------------------------|------------------------------------------------------------------------|--------|------|----------------------------------------------------------------------------------------------------|--------------------|------------|------|-------|
|         |         |                                         | ome Julie<br>uested online services and search for more.               |        |      |                                                                                                    |                    |            |      |       |
|         |         | AND AND AND AND AND AND AND AND AND AND | Administration<br>Talent Dashboard                                     | >      | Q    | Discover Online Ser<br>MiLogin is used to secure<br>services at the State of 1<br>are here to ensure your ic | many o<br>Michigar | . We       |      |       |
|         |         | Midhhs                                  | Michigan Department of Health & Human Services (MDHHS)                 |        |      | and protected. Find Services                                                                                 |                    | Sdie       |      |       |
|         |         |                                         | MI Bridges for Resident<br>Michigan Child Support (MiChildSupport)     | ><br>> |      |                                                                                                    |                    |            |      |       |
|         |         |                                         | Michigan Foster Care Portal (MFCP)<br>Michigan Online Reporting System | >      |      |                                                                                                    |                    |            |      |       |
|         |         |                                         | Michigan Secretary of State (SOS)                                      |        |      |                                                                                                    |                    |            |      |       |
|         |         |                                         | Secretary of State Online Services                                     | >      |      |                                                                                                    |                    |            |      |       |

#### **Profile Information**

Profile information can be shared with Employers or used to populate a resume when using Build a Resume. Profile Information includes Address, Phone Number, Email, LinkedIn Account, Personal Website, Career Status, Desired Position Level and Certificates/Licenses/Credentials.

| elds marked by a red asterisk (*) are required |                                               |                   |                 |
|------------------------------------------------|-----------------------------------------------|-------------------|-----------------|
| Account Information Prof                       | le Information                                |                   |                 |
| * Address Line 1                               | Address Line 2                                |                   |                 |
| 123 Main Street                                |                                               |                   |                 |
| Street address, P.O. box, company name, c/o    | Apartment, suite, unit, building, floor, etc. |                   |                 |
| * City                                         | * State/Province/Region                       | * Zip/Postal Code | * Country       |
| Lansing                                        | mi                                            | 48933             | United States 🗸 |
| * Primary Phone                                | Alternate Phone                               |                   |                 |
| 8105555555                                     |                                               |                   |                 |
| LinkedIn Account (Optional)                    | Personal Website (Optional)                   |                   |                 |
|                                                |                                               |                   |                 |
| * Career Status                                |                                               |                   |                 |
| Career Explorer                                | ~                                             |                   |                 |
| * Desired Position Level                       |                                               |                   |                 |
| 🗆 Internship                                   |                                               |                   |                 |
| Entry Level                                    |                                               |                   |                 |
| Experienced (Non-Manager)                      |                                               |                   |                 |
| □ Manager/Supervisor                           |                                               |                   |                 |
| Registered Apprenticeship                      |                                               |                   |                 |
| O Available Part Time                          |                                               |                   |                 |
| * Highest Education Level Completed            |                                               |                   |                 |
| Masters Degree or above                        | ~                                             |                   |                 |
| Add Certificates/Licenses/Credentials?         |                                               |                   |                 |
| Certificates/Licenses/Credentials              | Issuing Organization                          | State             |                 |
|                                                |                                               | < State >         | ~               |
| Add Certificates/Licenses/Credentials          |                                               |                   |                 |

#### O\*Net Codes

#### Current or Most Recent Occupation

The profile section also provides a section to include your current or most recent occupation by selecting the proper O\*NET code that defines your work history.

If you have current or recent work history, select Yes. The box will expand providing an opportunity to select the proper O\*Net code.

| * Do you have previous work experience?                     |                       |                    |
|-------------------------------------------------------------|-----------------------|--------------------|
| Current or Most Recent Occupation (Select O*NET code of mos | st recent job worked) | 0                  |
| Standard Occupation                                         | OMilitary Occupation  |                    |
| Search by Keyword or O*NET Code(XX-XXXX)                    |                       |                    |
| * (1 of 1 O*NET Occupations Selected)                       | O*NET Codes           | Military Crosswalk |
|                                                             |                       |                    |
| ⊗ 15-2051.01 Business Intelligence Analysts                 |                       |                    |
|                                                             |                       |                    |

To select an O\*Net occupation that matches your work history, select either **Standard Occupation** or **Military Occupation**. The default selection is **Standard** but can be changed to the **Military** by clicking on the radio button in front of the **Military Occupation**.

**Note:** You can only select either *Standard Occupation* or *Military Occupation* during a single search.

Steps to select O\*Net occupation:

- 1. Enter O\*Net code or text in search box.
- 2. Click on an occupation from the results list.
- 3. The chosen O\*Net code will appear.
- 4. To remove your O\*Net code selection, click on the x.

Additional information to identify the proper O\*Net Codes that match your work history can be found by clicking the <u>O\*Net Codes</u> or <u>Military Crosswalk</u> links.

Note: The Current or Most Recent Occupation section only allows 1 O\*Net code.

#### Occupation(s) related to skill set(s)

To select an O\*Net occupation that matches your skill set, select either **Standard Occupation** or **Military Occupation**. The default selection is **Standard** but can be changed to the **Military** by clicking on the radio button in front of **Military Occupation**.

**Note:** You can only select either *Standard Occupation* or *Military Occupation* during a single search.

Steps to select O\*Net occupation:

- 1. Enter O\*Net code or text in search box.
- 2. Click on an occupation from the results list.
- 3. The chosen O\*Net code will appear.
- 4. To remove your O\*Net code selection, click on the x.

Additional information to identify the proper O\*Net Codes that match all skill sets can be found by clicking the <u>O\*Net Codes</u> or <u>Military Crosswalk</u> links.

| Occupation(s) related to skill set(s) (O*NET codes chosen are used by Employer for candidate search) |                      |                    |  |  |
|----------------------------------------------------------------------------------------------------|----------------------|--------------------|--|--|
| Standard Occupation                                                                                  | OMilitary Occupation |                    |  |  |
| Search by Keyword or O*NET Code(XX-XXXX)                                                             |                      |                    |  |  |
| * (0 of 5 O*NET Occupations Selected)                                                                | O*NET Codes          | Military Crosswalk |  |  |
|                                                                                                    |                      |                    |  |  |
|                                                                                                    |                      |                    |  |  |

**Note:** The Occupations related skill sets section allows 5 O\*Net codes. These are used by employers in the candidate search process.

The profile section also provides the opportunity to identify other Skills, Veteran Status and Location Preference.

| * Skills                                               |                                                                                                    | • Years |
|--------------------------------------------------------|----------------------------------------------------------------------------------------------------|---------|
| Project Management                                     |                                                                                                    | 5       |
|                                                        |                                                                                                    |         |
|                                                        | 1                                                                                                    |         |
| Maximum Characters Allowed : 150<br>① <u>Add Skill</u> |                                                                                                    |         |
| Veteran                                                |                                                                                                    |         |
| Served in the Military                                 |                                                                                                    |         |
| Allow Employers to see I served in the Military        |                                                                                                    |         |
| * Location Preferences (select all that apply)         |                                                                                                    |         |
|                                                        |                                                                                                    |         |
| Any, Willing to relocate                               | 1                                                                                                    |         |
| Upper Peninsula (1)                                    | Alex                                                                                                    |         |
| Western UP (la)                                        | NEGOS 2                                                                                                    |         |
| Central UP (1b)                                        | Head of the second second seco   |         |
| Eastern UP (lc)                                        |                                                                                                    |         |
| Northwest (2)                                          | i te la filia de la constancia de la constancia de la const<br>Constancia de la constancia de la constancia de la constancia de la constancia de la constancia de la constancia de la constancia de la constancia de la constancia de la constancia de la constancia de la constancia de la constancia de |         |
| Northeast (3)                                          | <ul> <li>Conjunt value</li> <li>Marca and an and an an an and an and an and an and an and an and an and an and an and an and an and an and an and an and an and an an an an an an an an an an an an an</li></ul>                                                                                                    |         |
| West Michigan (4)                                      | Instantian state     Instantian     Instantian                                                                                                    |         |
| West Central (4a)                                      | <u>Click on the map for a larger view.</u>                                                                                                    |         |
| West Michigan (4b)                                     |                                                                                                    |         |
| East Central Michigan (5)                              |                                                                                                    |         |
| East Michigan (6)                                      |                                                                                                    |         |
| South Central (7)                                      |                                                                                                    |         |
| Southwest (8)                                          |                                                                                                    |         |
| Southeast Michigan (9)                                 |                                                                                                    |         |
| Detroit Metro (10)                                     |                                                                                                    |         |
|                                                        |                                                                                                    |         |

If you would like to have your information remain private and NOT viewable by employers, click "Edit". This will take you to My Account. Select "Profile Information", at the bottom of the screen select the check box "I don't want the information given to be viewable or searchable by employers". Complete by clicking "Save".

| Employer Search Preference |      |
|----------------------------|------|
| Spell Check                | Save |